# **Communicatie De werking van het communicatiescherm Communicatie - De werking van het communicatiescherm**

### **Inleiding**

PlanManager laat u toe om snel te communiceren (smsen, mailen, ..) met uw klanten, experten, verzekeraars,..

In een dossier opent u het communicatiescherm door op de knop "communicatie" te klikken:

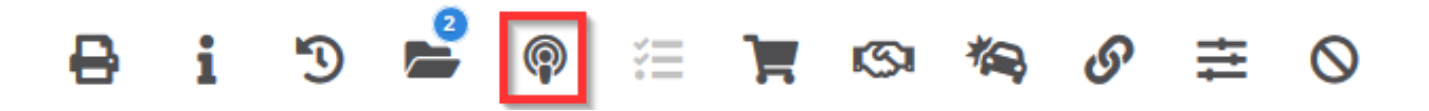

Het communicatiescherm zal openen. Het scherm werd ontwikkeld om sterk op een e-mail cliënt te gelijken (Microsoft Outlook). Natuurlijk zijn er wel een aantal grote verschillen omdat het communicatie scherm een heel pak mogelijkheden heeft.

## **Communicatie**

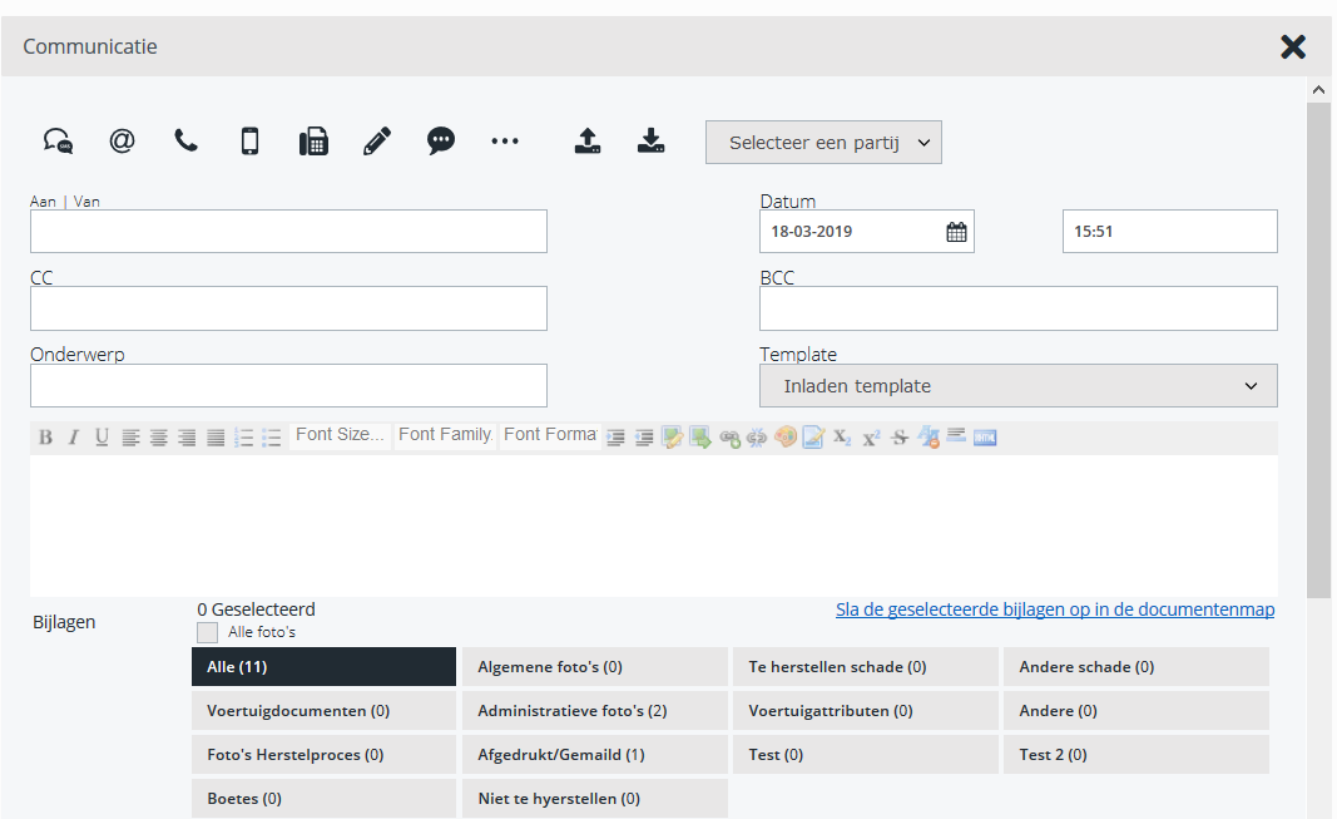

# **Communicatie types**

Bovenaan ziet u een rij knoppen. Dit zijn de knoppen die bepalen wat voor type bericht u wil verzenden of ontvangen heeft.

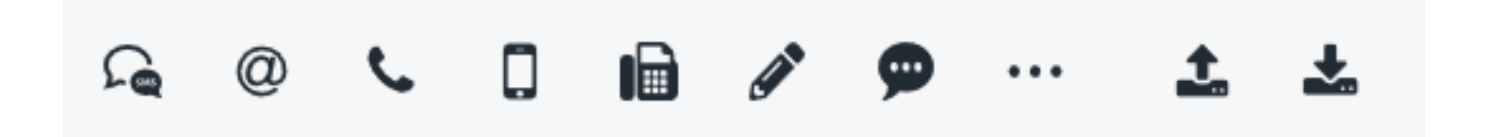

In volgorde van links naar rechts betekenen deze knoppen: SMS, E-mail, Telefoon, GSM, Fax, Publieke notitie, Intern en Andere. Een notitie is te vergelijken met een post-it. Een publieke notitie is een notitie die wordt toegevoegd aan het dossier en die is leesbaar voor iedereen die het dossier kan zien. Een interne notitie is een notitie die enkel zichtbaar is voor het personeel.

Alle procedures om dit te gebruiken zijn evenredig. Als voorbeeld gaan we E-mail nemen. Wanneer u een E-mail wil verzenden klikt u op het E-mail icoon. De knop wordt daarna blauw om aan te duiden dat hij geselecteerd is. Pagina 2 / 4

**Communicatie**

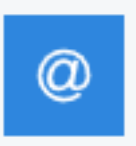

#### **Ontvangen en verzenden**

Daarnaast ziet u de actie knoppen.

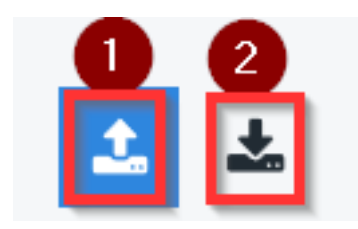

Deze bepalen of u een e-mail wil verzenden (1) of u er een ontvangen heeft (2) en dit wil bijhouden in het systeem. Hier zal u meestal enkel het verzend icoon gebruiken. Om een email te verzenden klikken we dus het verzend icoon aan.

# **Partijen**

Als laatste zien we een selectie lijst waar er gevraagd wordt om een partij te selecteren.

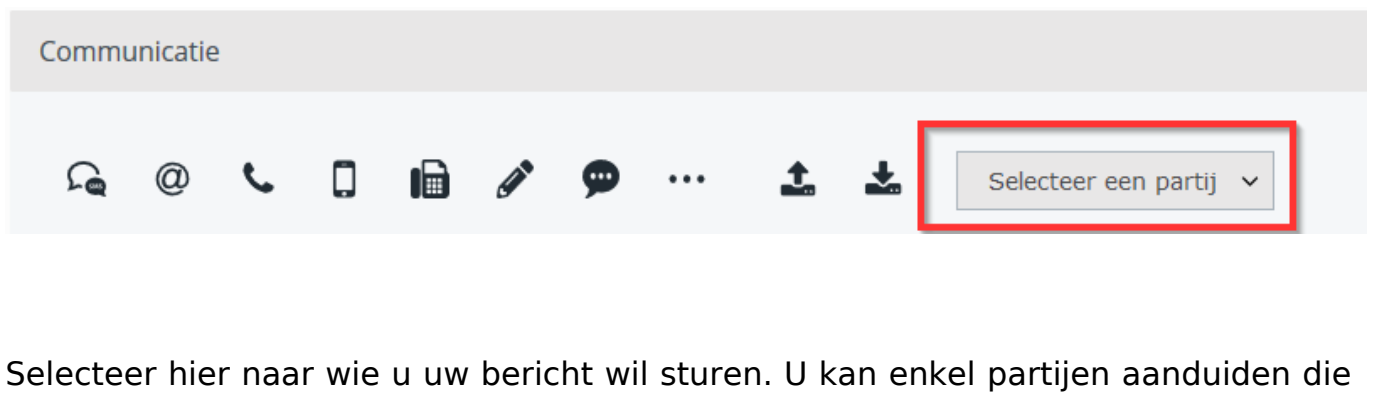

Pagina 3 / 4

**(c) 2024 InSyPro <christof@insypro.com> | 2024-05-16 09:16**

[URL: http://faq.insypro.com/index.php?action=artikel&cat=13&id=30&artlang=nl](http://faq.insypro.com/index.php?action=artikel&cat=13&id=30&artlang=nl)

### **Communicatie**

in het dossier zijn ingevuld. Wanneer u een e-mail wil versturen naar de eigenaar selecteert u "Eigenaar". Het systeem zal automatisch het e-mail adres van de klant ophalen en invullen in het **Aan** veld.

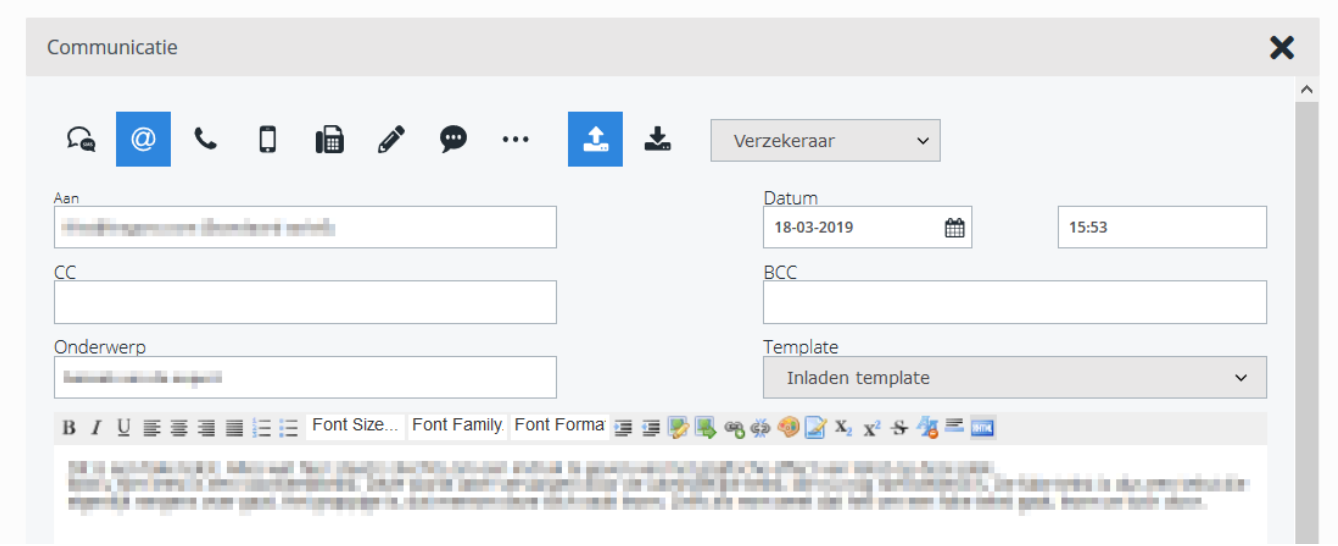

Zoals in elk e- mail programma kan u nu het veld "Onderwerp" invullen, en daarna uw bericht intypen. Wanneer u klaar bent klikt u op de verzend knop onderaan.

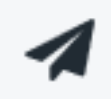

#### **Meer informatie**

Dit is de basis werking van het communicatiescherm.

Voor geavanceerdere werking, refeer naar onderstaande links:

 [Hoe stuur ik een copie van een mail naar mezelf?](index.php?action=artikel&cat=3&id=31&artlang=nl)

 [Hoe verstuur ik een informex bestek naar een expert?](index.php?action=artikel&cat=3&id=32&artlang=nl)

 [Hoe print ik een bestelling om te faxen?](index.php?action=artikel&cat=3&id=33&artlang=nl)

Kan ik SMSjes ontvangen van de klant? Unieke FAQ ID: #1029 Auteur: Matthias Van Woensel Laatst bijgewerkt:2019-06-25 14:03

> Pagina 4 / 4 **(c) 2024 InSyPro <christof@insypro.com> | 2024-05-16 09:16** [URL: http://faq.insypro.com/index.php?action=artikel&cat=13&id=30&artlang=nl](http://faq.insypro.com/index.php?action=artikel&cat=13&id=30&artlang=nl)